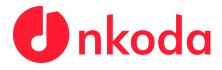

## Institutional Sign In Process - Royal Birmingham Conservatoire

NOTE: It's very important to follow each of the steps carefully, to ensure that you are signing in as a member of the RBC.

**1.** Download the nkoda app on your own personal device(s); use the relevant App Store links below to download the app:

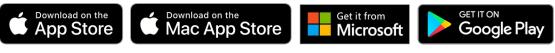

Please note that Mac users should follow this link to download the App https://nkoda.com/download/mac

2. Once you've downloaded and opened the app, you'll be presented with

金

this screen. Click or tap the

Institution button.

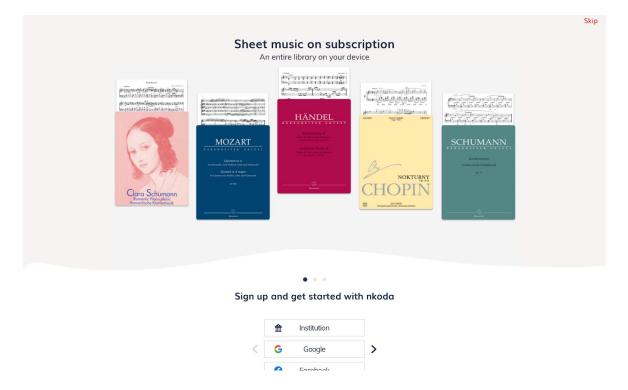

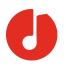

**3.** Following this, you will be prompted to **'Sign in to nkoda'**. At this point, you should find your Institution by using the search bar presented. Once you've found it, **click or tap on your institution**. **In this case please select 'Birmingham City University'** 

| Co | netling to a service  | ×        |
|----|-----------------------|----------|
|    | Sign in to nkoda      |          |
|    | Find your institution |          |
|    |                       |          |
|    |                       | <u> </u> |

| nkoda                                                                                                    |                                                  | ø × |
|----------------------------------------------------------------------------------------------------|--------------------------------------------------|-----|
|                                                                                                    |                                                  |     |
|                                                                                                    | necting to a service X                           |     |
|                                                                                                    | incluing to a service A                          |     |
| and the second second se | ^                                                |     |
|                                                                                                    | a deside                                         |     |
|                                                                                                    | Sign in to nkoda                                 |     |
|                                                                                                    | Find your institution                            |     |
| 200                                                                                                    | Q bcu.ac.uk X                                    |     |
| The second second second second second second second second second second second second second second second se                                                                                                    | Examples: Science Academy, sue@uni.ac.uk, London |     |
|                                                                                                    | Birmingham City University                       |     |
|                                                                                                    |                                                  |     |
|                                                                                                    | 8 1000                                           |     |
|                                                                                                    | 1 0 1000 2                                       |     |
|                                                                                                    |                                                  |     |

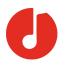

4. The next step will be for you to sign in with your RBC credentials. Simply enter your Email Address and Password as below, then click or tap 'Sign In'. Following this, you'll be asked to create your account details - you must use your bcu.ac.uk email address for this.

| Connecting to a service | Mark-up your music                                                                                                    | ×                 |  |
|-------------------------|----------------------------------------------------------------------------------------------------|-------------------|--|
|                         | BirMinoHAM CITY<br>Dign in<br>Enter your University email address<br>Can't access your account?<br>Sign-in options<br>Back Next                                                                                                    |                   |  |
|                         | This network is for the use of staff and students of<br>Birmingham City University. If you are not an<br>authorised user please disconnect immediately. All<br>users are reminded that communication on the<br>University network may be subject to monitoring.<br>Please contact IT Help if you have any login issues. | Privacy & cochies |  |

5. Once this is done, you'll be presented with this screen. Click or Tap 'Yes'.

| Sheet music on subscription<br>An entire library on your device                                                                                                    | Skip |
|----------------------------------------------------------------------------------------------------|------|
| Image: Section of the section of the sec |      |
| Sign up and get started with nkoda                                                                                                    |      |
| C Google >                                                                                                    |      |

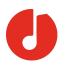

**6.** You're now logged in and ready to explore! You should see a green banner letting you know that 'You are signed in as a member of the Royal Birmingham Conservatoire'. This means you have completed the process successfully!

N.B. When you view your first score, you'll be asked to verify your phone number for security reasons. **Please note that we will not use your phone number for any other purpose**.

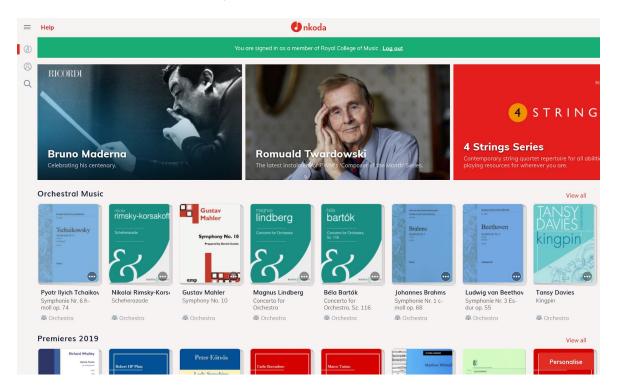